# Creating a Breezeway

Reference Number: **KB-02087** Last Modified: **January 17, 2023** 

The information in this article appliesto:

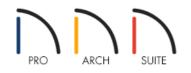

## QUESTION

I would like to create a covered breezeway between two separate structures in my plan. How can I model this in Home Designer?

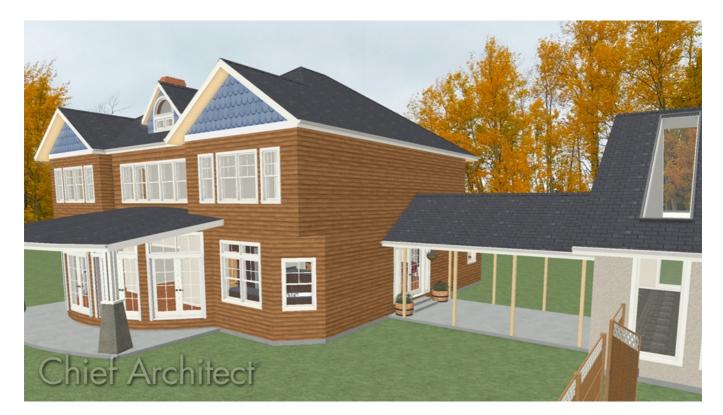

## ANSWER

Creating a breezeway with a roof covering is easy to accomplish in Home Designer by defining a separate room using railings or invisible walls.

### To create the breezeway room

- 1. First, launch Home Designer and **Open** the plan in which you want to connect the two structures with a breezeway.
- 2. Navigate to the floor that the breezeway room should be created on and **Zoom In** 💽 on this area of the plan.
- 3. Next, select **Build> Railing and Deck> Straight Deck Railing**, then click and drag out the railings to create the area that you want to be covered with a breezeway.

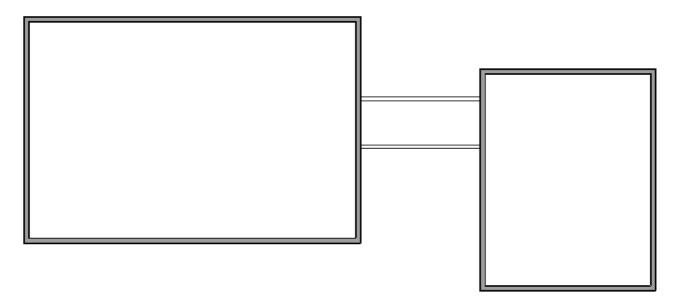

Use room dividers (Build> Wall> Room Divider) instead of railings if you would like to manually place columns from the Millwork section of the Library Browser to hold up the breezeway area roof.

- 4. Once the breezeway room is enclosed, use the **Select Objects** tool to click inside of the room, then select the **Open Object** edit tool.
- 5. In the Room Specification dialog:

| Room Spe                                                    | cification                          |                                                                                                    |
|-------------------------------------------------------------|-------------------------------------|----------------------------------------------------------------------------------------------------|
| General<br>Structure<br>Moldings<br>Fill Style<br>Materials | General<br>Room Type:<br>Room Name: | Slab ~<br>Breezeway 안<br>Show Room Label                                                                                                    |
|                                                             | Living Area ———                     | <ul> <li>Include in Total Living Area Calculation</li> <li>Exclude from Total Living Area Calculation</li> <li>Use Default (Excluded)</li> </ul> |

• On the GENERAL panel, use the drop-down menu to change the **Room Type** to **Slab**.

- Type in "Breezeway" for the Room Name.
- On the STRUCTURE panel, check the **Roof Over This Room** setting, uncheck **Flat Ceiling Over this Room**, and check **Use Soffit Surface for Ceiling**.
- Once you have finished making these changes, click **OK** to apply them and close the dialog.

Once you have the room defined, you are ready to modify the railings so that they are just posts.

### To adjust the railings

- 1. Using the **Select Objects** tool, click on one of the deck railings to select it, then click on the **Open Object** edit button.
- 2. In the **Railing Specification** dialog, switch to the **RAIL STYLE** panel:

| Railing Specification                                                                            | on                                                                                                    | ×              |
|--------------------------------------------------------------------------------------------------|----------------------------------------------------------------------------------------------------|----------------|
| Railing Specification<br>General<br>Roof<br>Rail Style<br>Newels/Balusters<br>Rails<br>Materials | Railing Type                                                                                                    |                |
|                                                                                                  | <ul> <li>Post to Rail</li> <li>Post to Beam</li> <li>Post to Ceiling</li> <li>Rail to Post</li> </ul> Top/Bottom Rail <ul> <li>Include Top Rail</li> <li>Include Bottom Rail</li> <li>✓ Raise Bottom: 4*</li> </ul> | ∈ Exterior     |
|                                                                                                  |                                                                                                    | OK Cancel Help |

- Change the **Railing Type** to **Open**.
- Under Newels/Posts, select **Post to Beam**.
- Uncheck Include Top Rail and Include Bottom Rail
- 3. On the NEWELS/BALUSTERS panel, set the **Spacing** for the Newels/Posts.

| eral<br>f               | Railing | Height:    | 36"      | ]                |            |
|-------------------------|---------|------------|----------|------------------|------------|
| Style<br>vels/Balusters | Newel   | s/Posts    |          |                  | _          |
| s<br>erials             |         | Width:     | 4 1/2"   | 🗹 Use Wall Width |            |
| enais                   |         | Height:    | 36"      |                  |            |
|                         |         | Spacing:   | 84"      | On Center        |            |
|                         |         | Type:      | Square V | Library          |            |
|                         | Balust  | ers        |          |                  |            |
|                         |         | Width:     | 1 1/2"   |                  |            |
|                         | +       | Spacing:   | 5"       | On Center        | +          |
|                         |         | Type:      | Square V | Library          |            |
|                         | Panels  |            |          |                  |            |
|                         |         | Thickness: | 1 1/2"   |                  |            |
|                         |         | Type:      | Solid ~  | Library          |            |
|                         |         |            |          |                  | ■ Exterior |
|                         |         |            |          |                  | Externa    |
|                         |         |            |          |                  |            |
|                         |         |            |          |                  |            |

For the purposes of this example, we will set this to 84".

- 4. Click **OK** when you have finished making these changes to apply them and close the dialog.
- 5. Repeat this process for the remaining railings in your plan that make up the breezeway.
- 6. Finally, take a **Camera (o)** view to see the results of your covered breezeway.

**Note:** If noticeable wall segments generate above the beams, click to select them and delete them from the plan. Upon doing so, you may be presented with a Question dialog mentioning that the operation modifies one or more automatically generated walls. Click Yes to continue with the operation.

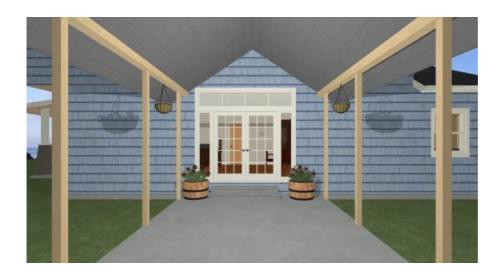

**Related Articles** 

 Message: This operation modifies one or more automatically generated walls(/support/article/KB-00872/message-this-operation-modifies-one-or-more-automatically-generated-walls.html)
 Placing a Gate in a Deck Railing (/support/article/KB-00513/placing-a-gate-in-a-deck-railing.html)
 Placing a Railing in a Doorway (/support/article/KB-00919/placing-a-railing-in-a-doorway.html)

> © 2003–2024 Chief Architect, Inc. All rights reserved // Terms of Use (https://www.chiefarchitect.com/company/terms.html) // Privacy Policy (https://www.chiefarchitect.com/company/privacy.html)